# **CHAPTER 10 MOTIONS AND APPLICATIONS**

# **Motions/Applications**

This module demonstrates the steps to file a motion/application in the CM/ECF system. This example demonstrates the electronic filing of a motion to dismiss case. The same steps would be followed for other types of motions/applications. As a trustee, many of the commonly docketed motions/applications will be found in the Trustee/US Trustee category.

## **Motion to Dismiss Case**

**STEP 1** Click the Bankruptcy hypertext link on the CM/ECF Main Menu.

**Note**: If the motion or application is in an adversary proceeding, choose the Adversary hypertext link.

- **STEP 2** The **Bankruptcy Events** screen displays.
	- Click Trustee/US Trustee hypertext link.
- **STEP 3** The **Case Number** screen displays.
	- Enter the complete case number (office code-yy-bk-nnnnn).
	- Click **[Next]** to continue.
- **STEP 4** The **Trustee Action** screen displays.
	- Verify the case name and case number that is displayed.
		- If the case name and number are incorrect, press the browser **[Back]** button to re-enter the case number.
		- If the system prompts that you have entered an invalid case number, click the browser **[Back]** button to try again.
	- Click the down arrow  $-$  to reveal the list of motions or press the "a" for applications or "m" for motions. Highlight *Motion to Dismiss*. **Note**: You may continue to press the "a" or "m" until the motion/application you are filing is highlighted.
	- Click **[Next]** to continue.
- **STEP 5** The **Select the Party** screen displays.
	- Click the down arrow to scroll the **Select the Party** box to locate the party filer (in this example, the trustee).
- Click to highlight and select the trustee.
- Click **[Next]** to continue

#### **STEP 6** The **PDF Document Selection** screen displays.

- Click **[Browse]**, then navigate to the directory where the appropriate PDF file is located. Verify you have selected the correct document by right clicking on the highlighted filename and selecting **Open** to view the image in Adobe Acrobat. Once verified, double-click the PDF file or click **Open** to select it and associate it with the docket entry.
- The **Attachments to Document** option defaults to **No.** If you have attachments to this document, click the **Yes** radio button to indicate there are attachments. (Refer to module: *Attachments to Documents* for more information*)*
- Click **[Next]** to continue.
- **STEP 7** The **Refer to Existing Event** screen displays.
	- This event allows you to relate the motion/application to a previously filed document. Most motion/applications will not relate to a previously filed document. This event will be used for amended motions, responses or objections which will be covered in another section.
	- Click **[Next]** to continue.
- **STEP 8** The **Final Docket Text** screen displays. **(See Figure 1)**

### **Trustee action:**

6:03-bk-02585-ABB Stars Around the Moon

#### NOTE: Only text in the white boxes can be modified

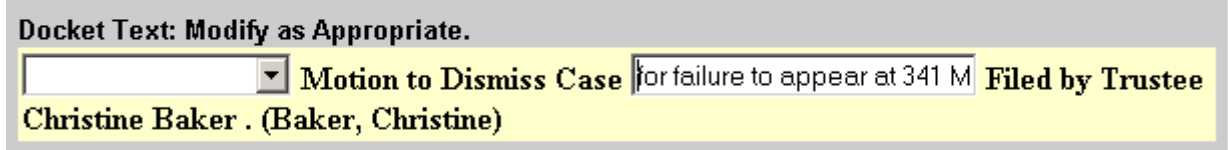

Next Clear.  **Figure 1**

- A prefix box and supplemental text box window are available to add more detail to the docket text.
	- Click the down arrow to display the prefix options. **Note**: You may also type the first letter of the prefix to immediately move to the list of prefixes that begin with a particular letter (i.e.: Verified type "v"). Prefix Options to choose from are:

[none] Addendum to Agreed Alias Amended Amendment to **Certified Corrective Cross** Emergency Ex Parte Expedited Fifth Final First First Amended Fourth Fourth Amended Interim **Intervenors** Joint Limited **Omnibus Opposition** Pluries Pre-Trial Proposed Sealed Second Second Amended **Sixth Status Supplemental** Supporting Third Third Amended Third Party Trial **Unilateral** Verified

- A supplemental text box window is provided to add more detail to the docket entry. In this example, we have added: "for failure to appear at 341 Meeting" to indicate why dismissal is appropriate.
- Click **[Next]** to continue.
- **STEP 9** The **Final Approval** screen displays.
	- Verify the Final Docket Text. Read the Attention!! message.
	- If the Final Docket Text is correct,
		- Click **[Next]** to continue and officially submit document.
	- If the final docket text is incorrect:
		- Click the browser**[Back]** button to find the error(s) and proceed with the event.
		- To abort or restart the transaction, return to **Step 1** and begin again.

#### **STEP 10** The **Notice of Electronic Filing** screen displays.

- Scroll down to see participants who have and have not registered for electronic noticing on this case.
- Clicking on the case number hypertext link on the **Notice of Electronic Filing** will present the *Docket Report* for this case.
- Clicking on the document number hypertext link will present the *PDF Image* of the document just filed.
- To print a copy of this notice click the browser **[Print]** icon.
- To save a copy of this notice, click **[File]** on the browser menu bar and select **Save Frame As**.
- You may also save the notice through the browser **File/Save** option.